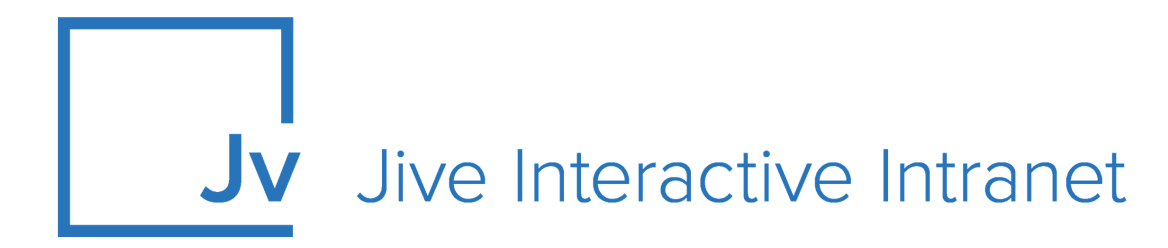

# **Jive 9.x User Guide**

**Photo Album**

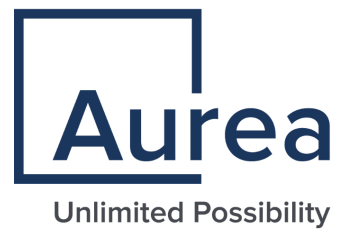

# **Notices**

For details, see the following topics:

- **[Notices](#page-1-0)**
- Third-party [acknowledgments](#page-2-0)

## <span id="page-1-0"></span>**Notices**

Copyright © 2000–2021. Aurea Software, Inc. ("Aurea"). All Rights Reserved. These materials and all Aurea products are copyrighted and all rights are reserved by Aurea.

This document is proprietary and confidential to Aurea and is available only under a valid non-disclosure agreement. No part of this document may be disclosed in any manner to a third party without the prior written consent of Aurea. The information in these materials is for informational purposes only and Aurea assumes no responsibility for any errors that may appear therein. Aurea reserves the right to revise this information and to make changes from time to time to the content hereof without obligation of Aurea to notify any person of such revisions or changes.

You are hereby placed on notice that the software, its related technology and services may be covered by one or more United States ("US") and non-US patents. A listing that associates patented and patent-pending products included in the software, software updates, their related technology and services with one or more patent numbers is available for you and the general public's access at [https://markings.ip](https://markings.ipdynamics.ai/esw/)[dynamics.ai/esw/](https://markings.ipdynamics.ai/esw/) (the "Patent Notice") without charge. The association of productsto-patent numbers at the Patent Notice may not be an exclusive listing of associations, and other unlisted patents or pending patents may also be associated with the products. Likewise, the patents or pending patents may also be associated with unlisted products. You agree to regularly review the products-to-patent number(s) association at the Patent Notice to check for updates.

Aurea and Aurea Software are registered trademarks of Aurea Software, Inc. in the United States and/or other countries. Additional Aurea trademarks, including registered trademarks, are available at: [https://www.aurea.com/legal/trademarks/.](https://www.aurea.com/legal/trademarks/) Jive is a registered trademark of Jive Software, Inc. in the United States and/or other countries. Additional Jive trademarks, including registered trademarks, are available at: [https://www.jivesoftware.com/legal/.](https://www.jivesoftware.com/legal/)

## <span id="page-2-0"></span>**Third-party acknowledgments**

The following third-party trademarks may appear in one or more Jive guides:

- Amazon is a registered trademark of Amazon Technologies, Inc.
- Apache and Derby is a trademark of Apache Software Foundation.
- Chrome is a trademark of Google Inc.
- Eclipse is a registered trademark of the Eclipse Foundation, Inc.
- HP-UX is a registered trademark of Hewlett-Packard Development Company, L.P.
- IBM, AIX, DB2, and WebSphere are registered trademarks of International Business Machines Corporation.
- Intel and Pentium are registered trademarks of Intel Corporation in the U.S. and/or other countries.
- JBoss is a registered trademark, and CentOS is a trademark, of Red Hat, Inc. in the U.S. and other countries.
- Linux is a registered trademark of Linus Torvalds.
- Microsoft, Active Directory, Internet Explorer, SharePoint, SQL Server, Visual Studio, and Windows are registered trademarks or trademarks of Microsoft Corporation in the United States and/or other countries.
- Mozilla and Firefox are registered trademarks of the Mozilla Foundation.
- Oracle and Java are registered trademarks of Oracle and/or its affiliates.
- Progress and OpenEdge are registered trademarks of Progress Software Corporation or one of its subsidiaries or affiliates in the U.S. and other countries.
- Red Hat and Red Hat Enterprise Linux are registered trademarks of Red Hat, Inc. in the U.S. and other countries.
- SAP and SAP NetWeaver are registered trademarks of SAP SE in Germany and in several other countries.
- SUSE is a registered trademark of SUSE, LLC.
- Ubuntu is a registered trademark of Canonical Limited in the United States and/or other countries.
- UNIX is a registered trademark of The Open Group in the United States and other countries.

All other marks contained herein are for informational purposes only and may be trademarks of their respective owners.

# **Table of Contents**

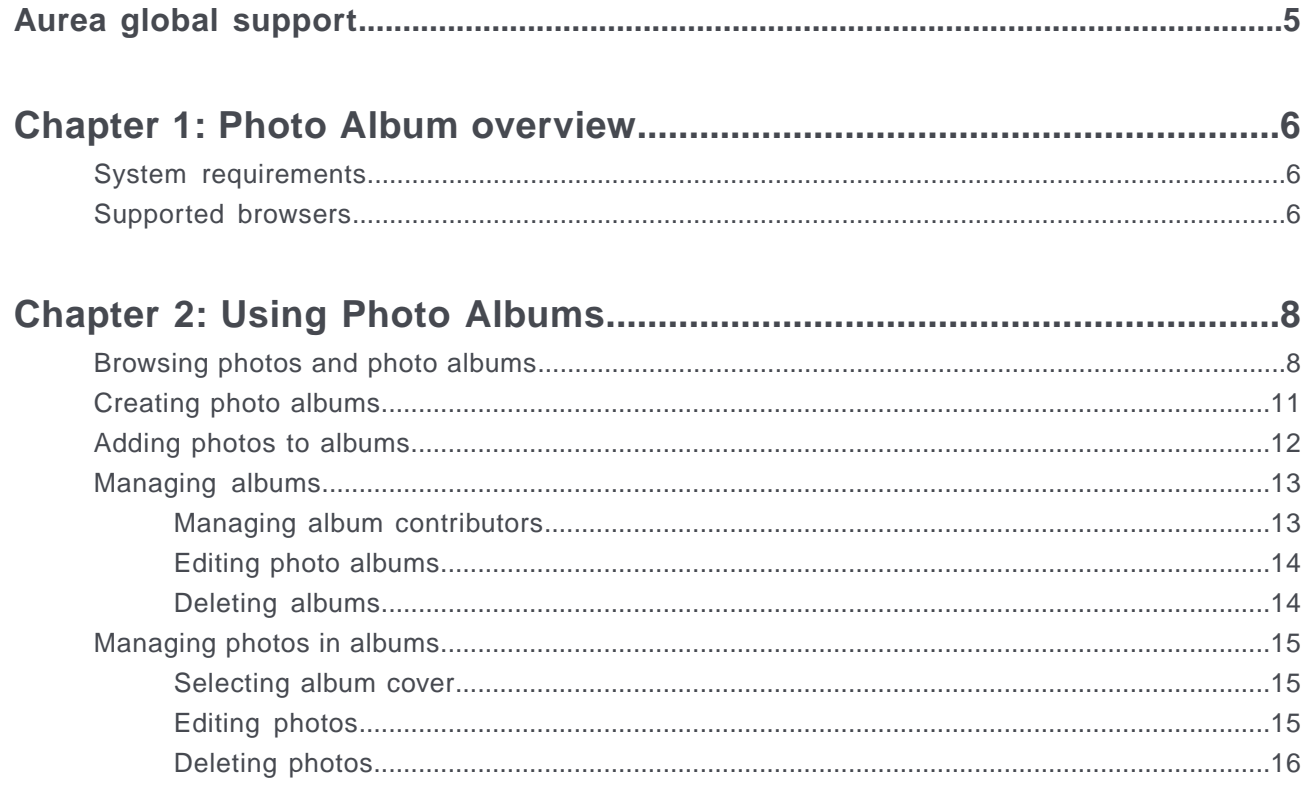

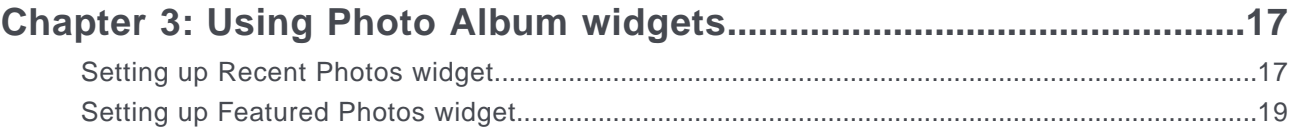

# <span id="page-4-0"></span>**Aurea global support**

If you encounter a problem while using an Aurea product or require assistance with downloading the software or upgrading a product release, please, try to:

- Search the articles on the [Aurea Knowledge Base](https://community.jivesoftware.com/community/support/knowledgebase) for solutions to your issues.
- Search the product documentation and other product-related information that are also available on [Support Central.](https://community.jivesoftware.com/community/support)

If you still cannot find a solution, open a ticket on [Aurea Support Central](https://community.jivesoftware.com/community/support). Information about the support organization is available on [Support Portal](https://helpdesk.aurea.com/) as well.

You can also find the setup files on [Support Portal.](https://helpdesk.aurea.com/)

For information about purchasing an upgrade or professional services, contact your account executive. If you do not know who your account executive is, or for other queries, contact us through our [website.](https://content.aurea.com/contact-us-form)

# <span id="page-5-0"></span>*1* **Photo Album overview**

If you think users are visiting your community just for the content, think again. They're also interested in connecting with like-minded people. As users reveal their voices and opinions via their profiles and contributions, they begin to form meaningful relationships with one another. Sharing photos adds a visual, personal dimension that both deepens these connections and compels people to engage with your community more regularly. With the Jive Photo Album Plugin, you can give your users the functionality they want while reaping the benefits of richer interactions between your community and your brand.

*The Photo Album add-on allows users to view, create, and post photo albums.*

For details, see the following topics:

- System [requirements](#page-5-1)
- [Supported](#page-5-2) browsers

## <span id="page-5-1"></span>**System requirements**

Here you can find system requirements for installing and using Jive Photo Album.

#### <span id="page-5-2"></span>**Software requirements**

Jive 9.0.0 or later.

## **Supported browsers**

Jive works with most current web browsers. Note that if you need to use Content Editor features, such as cut and paste, script access to the clipboard must be enabled.

- Microsoft Edge\* (Chromium-based).
- Apple Safari 8 and 9 (on Macs only).
- Mobile Safari on iPhone and iPad for iOS 8 and 9 and later. (For a browser-independent native iOS phone app, be sure to look for the Jive Daily Hosted app, if your community uses it, in the App Store.)
- Mobile Chrome on Android devices for Android 4.4 and later. (For a browser-independent native Android phone app, be sure to look for the Jive Daily Hosted app, if your community uses it, in Google Play.)
- Mozilla Firefox\*.
- Google Chrome\*.

\* Google Chrome, Mozilla Firefox, and Microsoft Edge browsers are released frequently. Jive Software makes every effort to test and support the latest version.

**Note:** The recommended minimum screen resolution for desktop devices is 1024 x 768. Results may vary if you use zoom to adjust your view to levels other than 100%.

#### **Important notes and restrictions**

- Beta versions of web browsers are not supported, but they are quickly added to the supported list after they're formally released.
- Apps are not supported on mobile devices. These features may not work correctly on mobile devices.

# <span id="page-7-0"></span>*2* **Using Photo Albums**

*Here you can find information about using photo albums in the community.*

For details, see the following topics:

- [Browsing](#page-7-1) photos and photo albums
- [Creating](#page-10-0) photo albums
- Adding photos to [albums](#page-11-0)
- [Managing](#page-12-0) albums
- [Managing](#page-14-0) photos in albums

## <span id="page-7-1"></span>**Browsing photos and photo albums**

Here you can find tips for viewing photos and photo albums.

#### **Locating a photo album**

You can locate a photo album by:

- Searching: You can search against photo captions and tags.
- Browsing: You can browse places and user profiles to view the photo albums. Additionally, you can filter photo albums on the **Content** tab by clicking **Photo Albums** on the content filter menu.
- Using tags: Photos show up in the system-wide tag cloud alongside other content types.

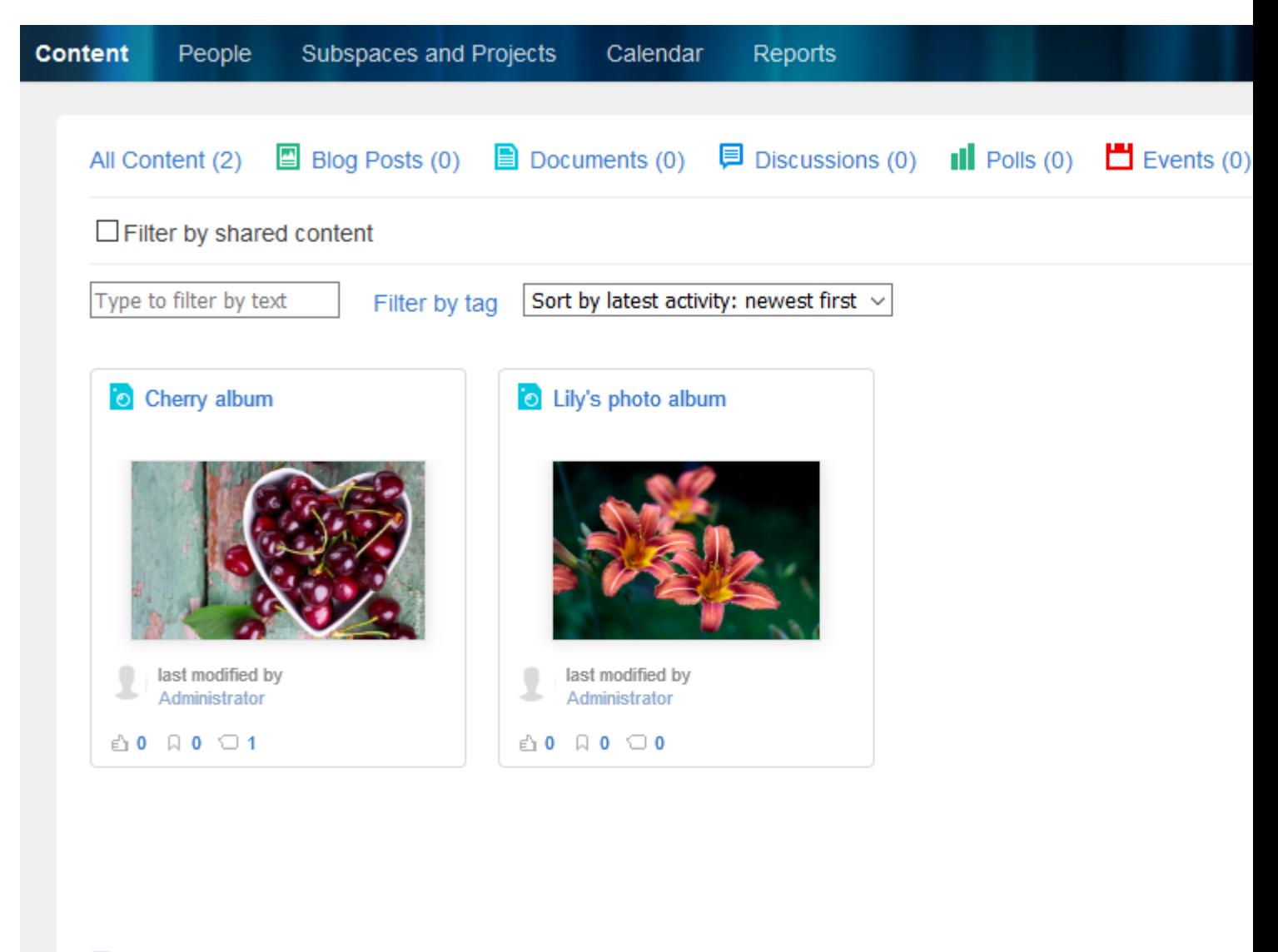

No Get a feed of this content

#### **Browsing an album**

When viewing a photo album, you see all of the photos in that album in a thumbnail view. You can change the number of photos on a page.

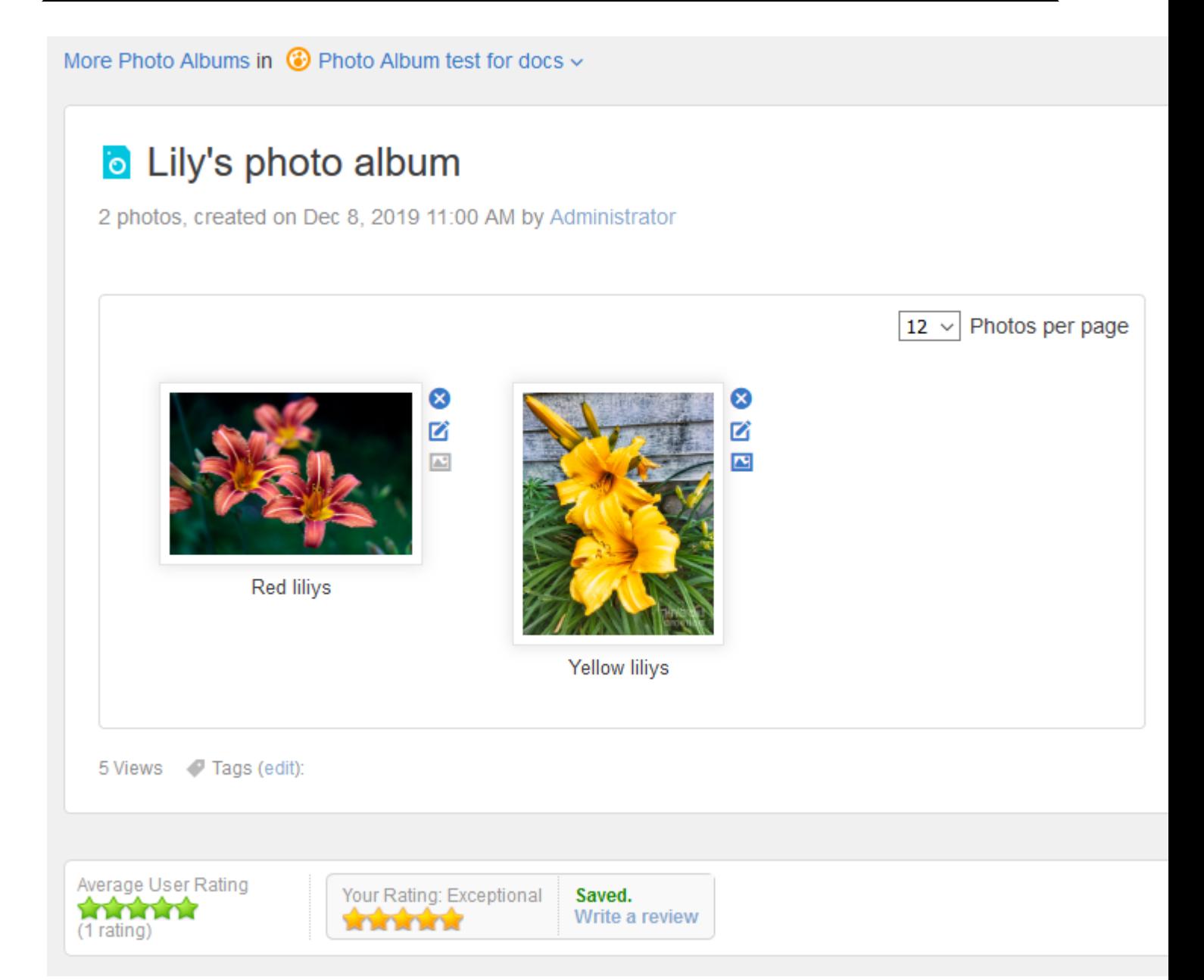

A photo album can be shared, bookmarked, rated, and commented on. To rate an album:

• Under **Your Rating**, select the number of stars that conveys your opinion about the album.

The summarized rating is displayed under **Average User Rating**.

Additionally, you can follow a photo album and receive email notifications any time a new photo is added.

#### **Viewing individual photos**

Clicking on a photo opens its scaled version on a separate page. A link to the original, full-size image is posted below the image. You can navigate to the next or previous photo in an album by clicking images to the left and right from the photo.

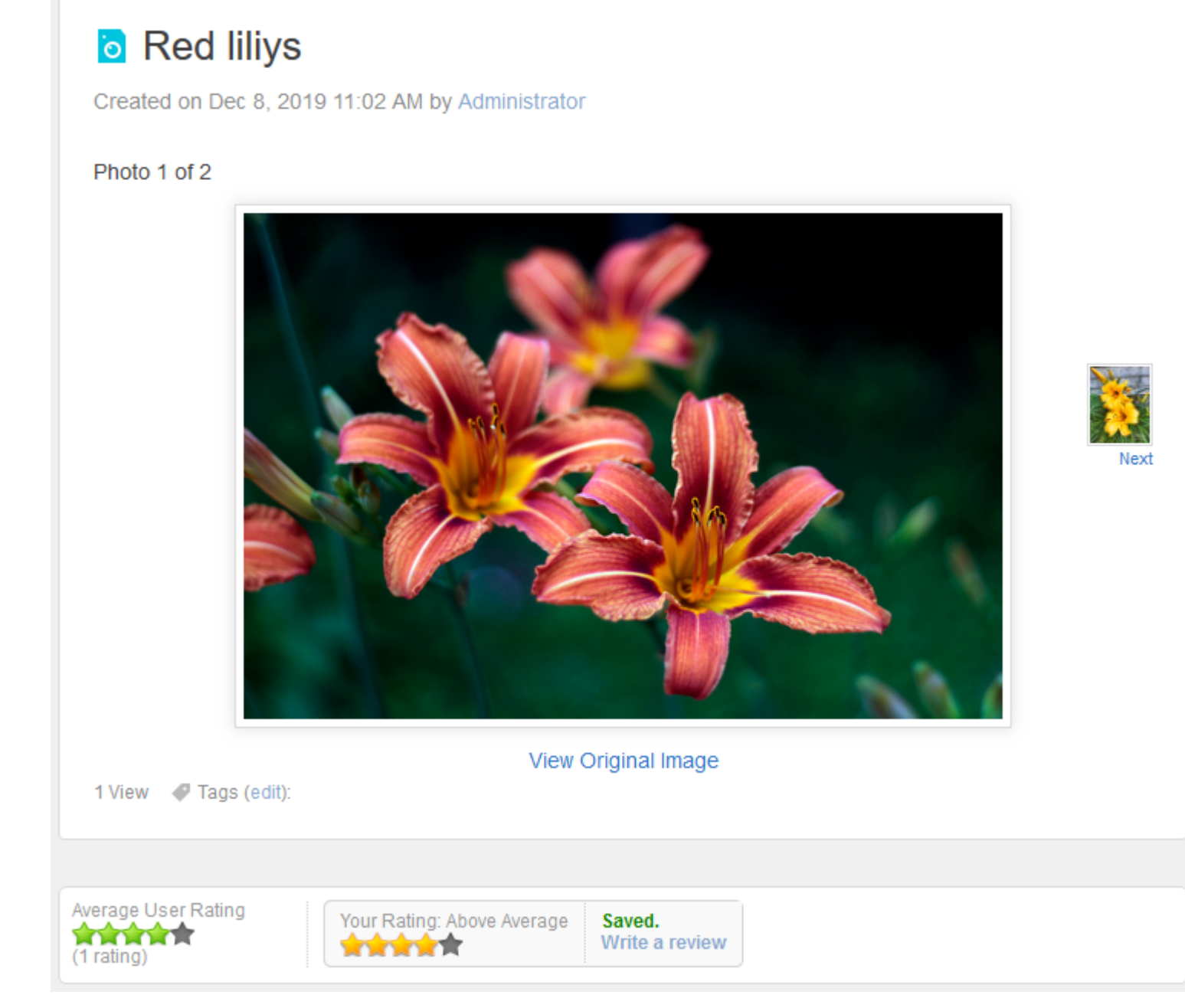

You can comment, bookmark, share, and rate any photo. To rate a photo:

<span id="page-10-0"></span>• Under **Your Rating**, select the number of stars that conveys your opinion about the photo.

The summarized rating is displayed under **Average User Rating**.

# **Creating photo albums**

You can create a photo album and use it to store your photos comfortably.

Photo albums can be created in any type of place or user personal container.

Photo albums can be created from the  $\mathbb{Z}$  menu, the Browse Photo Albums page, the Recent Photos widget, the Your Photo Albums page, or the Actions menu of any Jive place. Photo albums require a name and optionally support a description, categories, and tags.

You can restrict contributors to a single user, all users, or a specific list of users. This restricts who can post new photos to the album, manage existing photos, and manage the album itself.

To create a photo album:

- 1. Select > **Photo album** .
- 2. In **Subject**, enter an album title.
- 3. In the text box, add a description of the album.
- 4. Choose the location in the community where you want to put your idea.

For example, you could put it in a space, group, or related project. Note that some places might not have the photo album feature enabled.

- 5. Under **Tags**, specify the tags to make searching for the album easier.
- 6. Under **Categories**, apply categories to make searching and keeping track of the album easier.
- 7. If required, under **Advanced Options**, restrict authors who can publish photos to the album as follows:
	- To allow all registered users to contribute, clear the **Restrict authors** check box.
	- If you want to be the only one to edit the album, select the **Restrict authors** check box, and then select **Only I can edit this photo album**.
	- If you want only some users to edit the album, select the **Restrict authors** check box, select **Allow specific people to edit this photo album**, then select one or more users to be added as contributors.

For more information, see [Managing album contributors](#page-12-1) on page 13.

<span id="page-11-0"></span>8. Click **Publish**.

A new empty photo album is added to the selected place.

## **Adding photos to albums**

Photos can be uploaded to the photo album where they will be contained.

If you have permission to add images to an album, you are able to add one or multiple photos in a ZIP archive at once. There is no limit to the number of photos that can be added per album.

When uploading a single photo, you can add a caption and tag the photo. When uploading an archive, the file name of the photo is used as the caption. Captions and tags are used when searching for photos.

Once you have uploaded at least two images, you can set one of the photos as the cover image. It appears as the album cover image when the album is listed throughout the community. For more information, see [Selecting album cover](#page-14-1) on page 15.

To add photos to a photo album:

- 1. Open the album which you want to edit.
- 2. Under **Actions**, click **Add Photos**.
- 3. To add a single photo:
	- a) Click **Choose File** and browse for the photo.
	- b) Add a caption that describes the photo.
	- c) Optionally, add tags under **Tags**.
- 4. To add multiple photos:
	- a) Click **Upload a zip file of Photos** and browse for the archive.
	- b) Add a caption that describes the photos.
- 5. To publish the added photo or photos and continue, click **Add another photo**.
- 6. To publish the added photo or photos and finish, click **Publish**.

<span id="page-12-0"></span>The photos are added to the photo album and can be viewed in it.

## **Managing albums**

<span id="page-12-1"></span>Here you can find details on managing album contributors and editing and deleting albums.

#### **Managing album contributors**

By default, only the original album creator can add photos to an album. You can allow other users to contribute photos to an album you created when creating or editing an album.

Album contributors can add new photos and manage the photos they have uploaded, but cannot modify or delete other photos in the album. They can also rename the album and change its description and cover image. But they do not have the ability to manage contributors. Besides, they can change the place where the album is published.

To allow all registered users to contribute photos to your album, clear the **Advanced options** > **Restrict authors** check box when creating or editing an album. Note that the permissions of the place in which you created your album take precedence here. For example, if you have created an album in a secret group, only those users who have permission to access the group will be able to view and contribute to your album.

If you would like to allow only some users to contribute photos to your album, enter the desired user names in the field provided under **Advanced options** > **Restrict authors** > **Allow specific people to edit this photo album** .

Alternatively, you can set yourself as the only contributor by selecting **Advanced options** > **Restrict authors** > **Only I can edit this photo album** .

For detailed procedures of creating and editing photo albums, see [Creating photo](#page-10-0) [albums](#page-10-0) on page 11 and [Editing photo albums](#page-13-0) on page 14.

## <span id="page-13-0"></span>**Editing photo albums**

You can modify an album title, description, and the associated tags and categories at any time. You can also change the location where the album is published.

To rename an album and change its description:

- 1. Open the album which you want to edit.
- 2. Under **Actions**, click **Edit**.
- 3. To rename the album, edit the album title.
- 4. To change the description, edit it as required.
- 5. To change the place where the album is published, select a new place under **In a Place**.
- 6. To change the associated tags, remove and add tags as required under **Tags**.
- 7. To change the associated categories, select categories as required under **Categories**.
- 8. To set up contributors, select the necessary options under **Advanced options**:
	- To allow all registered users to contribute, clear the **Restrict authors** check box.
	- If you want to be the only one to edit the album, select the **Restrict authors** check box, and then select **Only I can edit this photo album**.
	- If you want only some users to edit the album, select the **Restrict authors** check box, select **Allow specific people to edit this photo album**, then select one or more users to be added as contributors.
- <span id="page-13-1"></span>9. Click **Update photo album**.

#### **Deleting albums**

You can delete an album at any time.

Note that deleting an album also removes all its photos and the associated content, such as comments.

To delete an album:

- 1. Open the album which you want to delete.
- 2. Under **Actions**, click **Delete** and then confirm your decision.

The album and its content are deleted from the community.

## <span id="page-14-0"></span>**Managing photos in albums**

Here you can find details on selecting an album cover and editing and deleting photos.

Note that the user who originally uploaded the photo is the only user (aside from designated moderators and administrators) who can modify photo options.

## <span id="page-14-1"></span>**Selecting album cover**

You can select an image from an album to be used as the album cover image.

Once you have uploaded at least two images to your photo album, you can define which image you would like to serve as the album cover.

To select a cover image:

- 1. Open the album which you want to edit.
- 2. Browse to photo you want to use as the album cover.

3. Click  $\Box$  next to the photo.

<span id="page-14-2"></span>This photo will be displayed for the photo album when browsing albums, in the activity streams, and in widgets.

## **Editing photos**

For a photo, you can change its caption and the associated tags and categories.

#### **Editing a photo when viewing an album**

To edit a photo when you are browsing an album:

- 1. Locate the photo you want to edit and click  $\blacksquare$  next to it.
- **2.** To change the caption, enter a new caption under **Caption**.
- **3.** To change the associated tags, remove and add tags as required under **Tags**.
- **4.** To change the associated categories, select categories as required under **Categories**.
- **5.** Click **Update Photo**.

#### **Editing a photo when viewing the photo**

To edit a photo you are viewing:

- **1.** Click **Edit** under **Actions**.
- **2.** To change the caption, enter a new caption under **Caption**.
- **3.** To change the associated tags, remove and add tags as required under **Tags**.
- **4.** To change the associated categories, select categories as required under **Categories**.
- **5.** Click **Update Photo**.

## <span id="page-15-0"></span>**Deleting photos**

You can permanently remove a photo (and any associated content or comments) from the album when you browse an album or view the photo.

#### **Deleting a photo when viewing an album**

To remove a photo when you are browsing an album:

• Locate the photo you want to delete and click  $\bullet$  next to it. And then confirm your decision.

#### **Deleting a photo when viewing the photo**

To delete a photo you are viewing:

• Click **8** under **Actions**. And then confirm your decision.

<span id="page-16-0"></span>*3* **Using Photo Album widgets**

**Important:** We do not recommend that you use widgets and widgetized Overview pages in your community. For more information, see [Understanding pages in places](https://docs.jivesoftware.com/9.0_on_prem_int/sys_admin/jive.help.core/admin/DesigningHomeandPlacePages.html) in the Jive 9.x Community Manager Help.

For more information about using widgets, see [Designing Overview pages for places](https://docs.jivesoftware.com/9.0_on_prem_int/sys_admin/jive.help.core/user/DesigningPageswithWidgets.html) in the Jive 9.x Community Manager Help.

*Recent Photos and Featured Photos widgets can be used to display albums and photos in a place.*

For details, see the following topics:

- Setting up [Recent](#page-16-1) Photos widget
- Setting up [Featured](#page-18-0) Photos widget

## <span id="page-16-1"></span>**Setting up Recent Photos widget**

The Recent Photos widget lists recently added photos or photo albums.

**Important:** We do not recommend that you use widgets and widgetized Overview pages in your community. For more information, see [Understanding pages in places](https://docs.jivesoftware.com/9.0_on_prem_int/sys_admin/jive.help.core/admin/DesigningHomeandPlacePages.html) in the Jive 9.x Community Manager Help.

The widget can display either albums or photos. In the album view mode, the cover photo is shown along with the creator, name, and number of photos for each photo album. In the photo view mode, the date of creation, author, and name of the album are shown for each photo.

#### **RECENT PHOTOS**

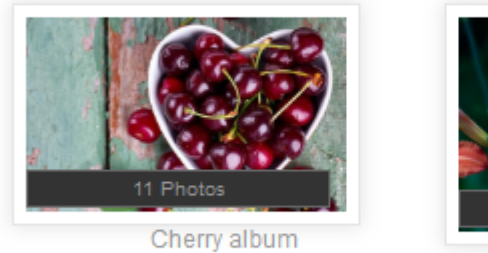

by Administrator

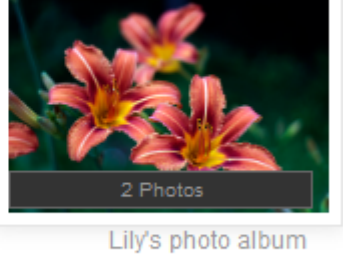

by Administrator

To add a Recent Photos widget:

- 1. In your place, click the **Manage** > **Overview page** .
- 2. From the widgets list, select **Content** > **Recent Photos** .
- 3. Drag the widget down into your layout area and drop it where you want it.
- 4. Click the small triangle in the upper right corner of the widget and select **Edit this widget**.
- 5. In **Custom title**, enter the title for the widget.

You can use the default title (*Recent Photos*) or create your own, for example, *New Photos*.

- 6. In **numResults**, enter the number of photos to display in the widget.
- 7. In **showAlbums**, select **Yes** to use the widget in the album view mode or select **No** to view the widget in the photo view mode.
- 8. In **containerID**, select which new photos should be displayed:
	- To view new photos from the entire community, leave the box blank.
	- To view photos from a selected place, start typing the place name and select the place when it is listed in the place picker.

Alternatively, specify the ID of the place. You can find the ID in the place URL, it is appended to the main community URL. For example, in http://www.community.com/community/photo-album-space the place ID is photo-album-space.

#### 9. Click **Save Properties**.

10.When you're finished making changes to your place's layout, click **Publish Layout**.

The changes are saved, and the updated page is available to other users.

## <span id="page-18-0"></span>**Setting up Featured Photos widget**

The Featured Photos widget shows the first photos in a photo album.

**Important:** We do not recommend that you use widgets and widgetized Overview pages in your community. For more information, see [Understanding pages in places](https://docs.jivesoftware.com/9.0_on_prem_int/sys_admin/jive.help.core/admin/DesigningHomeandPlacePages.html) in the Jive 9.x Community Manager Help.

The number of photos shown is specified in the widget properties. You can link any photo album to the widget. If more photos are available than the specified number of results, a **More** link is shown in the bottom right corner.

**FEATURED PHOTOS** 

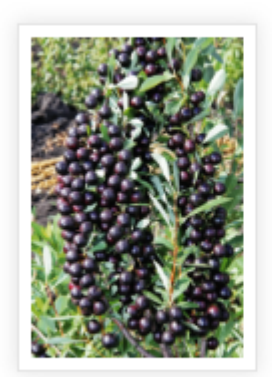

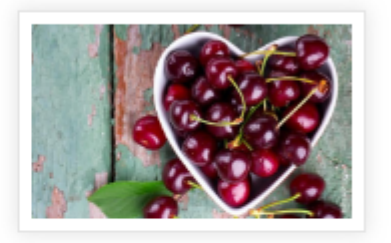

More  $\triangleright$ 

To add a Featured Photos widget:

- 1. In your place, click the **Manage** > **Overview page** .
- 2. From the widgets list, select **Content** > **Featured Photos** .
- 3. Drag the widget down into your layout area and drop it where you want it.
- 4. Click the small triangle in the upper right corner of the widget and select **Edit this widget**.
- 5. In **Custom title**, enter the title for the widget.

You can use the default title (*Featured Photos*) or create your own, for example, *The very best photos*.

- 6. In **numResults**, enter the number of photos to display in the widget.
- 7. In **photoAlbumID**, specify the ID of the album whose photos must be displayed.

You can find the ID in the album URL, it is the numeric identifier appended to the community URL. For example, inhttp://www.yourcommunity.com/photoAlbums/1003 the album ID is 1003.

#### 8. Click **Save Properties**.

9. When you're finished making changes to your place's layout, click **Publish Layout**.

The changes are saved, and the updated page is available to other users.